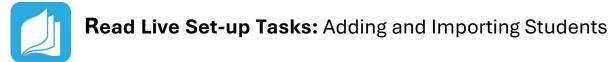

#### □ Log into your Read Live account

- 1. From the <u>Read Live Home Page</u>, click **Staff Member**.
- 2. Enter the account number, user ID, and temporary password provided in the activation email.
- 3. Click Log In.

#### $\Box$ Add a School

- 1. From the navigation menu, select **Account & School Administration**.
- 2. Click Add School.
- 3. On the School Details page, enter/change the name for the new school.
- 4. Click Save and Close.
- 5. Repeat above steps to add all schools (additional schools can be added later).

#### □ Add Staff

- 1. From the navigation menu, Select **Staff Member Administration**.
- 2. Click Add Staff Member.
- 3. On the Staff Member Details page, enter the new staff member's name.
- 4. Select the staff member's role.
- 5. Select the staff member's school.
  - a. If a staff member needs to work in multiple schools, select **All Schools**.
  - b. If a staff member will only be working in a specific school, select that school.
  - c. Staff members in the School Coordinator role must be affiliated with a specific school.
- 6. Enter the staff member's email address and user ID.
- 7. If you are finished, click **Save & Close**. If you would like to add another student, instead click **Save & Add Another**.

# For more information on setting up your Read Live account:

- <u>Setting up your Read Live Account</u>
- Adding a School
- Adding Staff
- Adding a Student
- <u>Importing student data</u>
- Creating a Student Passwords Report

#### For additional support:

Read Live Help Page

#### Still have questions?

- <u>Contact us online</u>
- Email <u>Support@ReadNaturally.com</u>
- Call us at **800-788-4085** Our support team is available Monday-Friday 8:00-5:00 CST

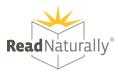

## $\Box$ Add a Student Individually

- 1. From the navigation menu, Select **Student Administration**, and then click **Student Setup**.
- 2. Click Add Student.
- 3. Any field with an asterisk will need to be filled in.
- 4. If you are finished, click **Save & Close**. If you would like to add another student, instead click **Save & Add Another**.

# □ Add Multiple Students by Importing Student Data

1. Follow our guide for importing student data.

## □ License Students in Read Live

Licensing Multiple Students in Read Live

- 1. Log in to the Staff Member Module.
- 2. From the navigation menu, select **Student Administration**, and then click **Student Licensing**.
- 3. If necessary, select a school from the License students at... menu.
- 4. <u>Sort and filter</u> the list of students to find those whom you need to assign licenses.
- 5. Check the box next to the name of each student who needs a license and who will have the same lead teacher.
- 6. Click the **Assign Licenses to Selected** button at the top of the page. The application prompts you to select a lead teacher.
- 7. Choose a lead teacher and click **OK**.

Licensing Students Individually in Read Live

- 1. Log in to the Staff Member Module.
- 2. If you are a Teacher, from the navigation menu, select **Student Setup**. If you are an Account Administrator or School Coordinator, from the navigation menu, select **Student Administration**, and then click **Student Setup**.
- 3. <u>Sort and filter</u> the list of students to find the one to whom you want to assign a license.
- 4. Click the student's last name.
- 5. On the Student Details page, below the License heading, verify that a license is available.
- 6. Under License this student?, choose **Yes**.
- 7. Under Lead Teacher, choose a lead teacher for the student.
- 8. Assign the student access to the appropriate combination of Read Naturally Live, Word Warm-ups Live, One Minute Reader Live, and Read Naturally Live–Español.
- 9. As each student is assigned a new Read Live license, the Read Naturally Live and One Minute Reader Live applications are assigned to that student by default.
- 10. Click Save & Close.

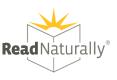

## □ Enable Single Sign-On for Your Account's Students

- 1. Account Administrators in Read Live can set up their account to allow single sign-on (SSO) by students. Doing so lets students use Read Live without entering a User ID and password each time they open the application.
- 2. Read Live currently supports Google, ClassLink, and Clever.
- Book a session with our technical support experts to guide you through setting up SSO with Clever, ClassLink or Google Classroom for Read Live.
- Contact us at support@readnaturally.com or 1-800-788-4085, M-F 8:00-5:00 CST.

# □ Create a Student Passwords Report

- 4. Log in to the Staff Member Module.
- 5. From the navigation menu, select **Reports**.
- 6. Click Student Passwords.
- Select the students to include in the report by checking the boxes next to their names. You can select one student at a time, or shift-click to choose a range of students from the list.
- 8. Click the Generate Report for Selected button.
- 9. To print the report, click the **Print** button. Treat the list of passwords as confidential.

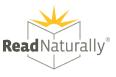